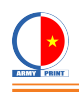

## **HƯỚNG DẪN TRUY CẬP FTP SITE**

Ta có thể truy cập FTP site bằng 3 chương trình thông dụng hiện nay: Windows Explorer, Filezilla client, FTP Voyager, v.v.v…

Đầu tiên tôi sẽ hướng dẫn truy cập bằng chương trình FTP Voyager :

#### **1. Cài đặt chương trình FTP Voyager:**

Tải file FTP\_VOYAGER\_8002.zip về và giải nén, ta được thư mục chứa các file INDEX, FTP\_Voyager.reg, ftpvsetup.exe và readme.txt

Link tải chương trình FTP Voyager:

<https://drive.google.com/file/d/0B-F52nJ8rzb8WE13R1RzdU1rRzg/edit?usp=sharing>

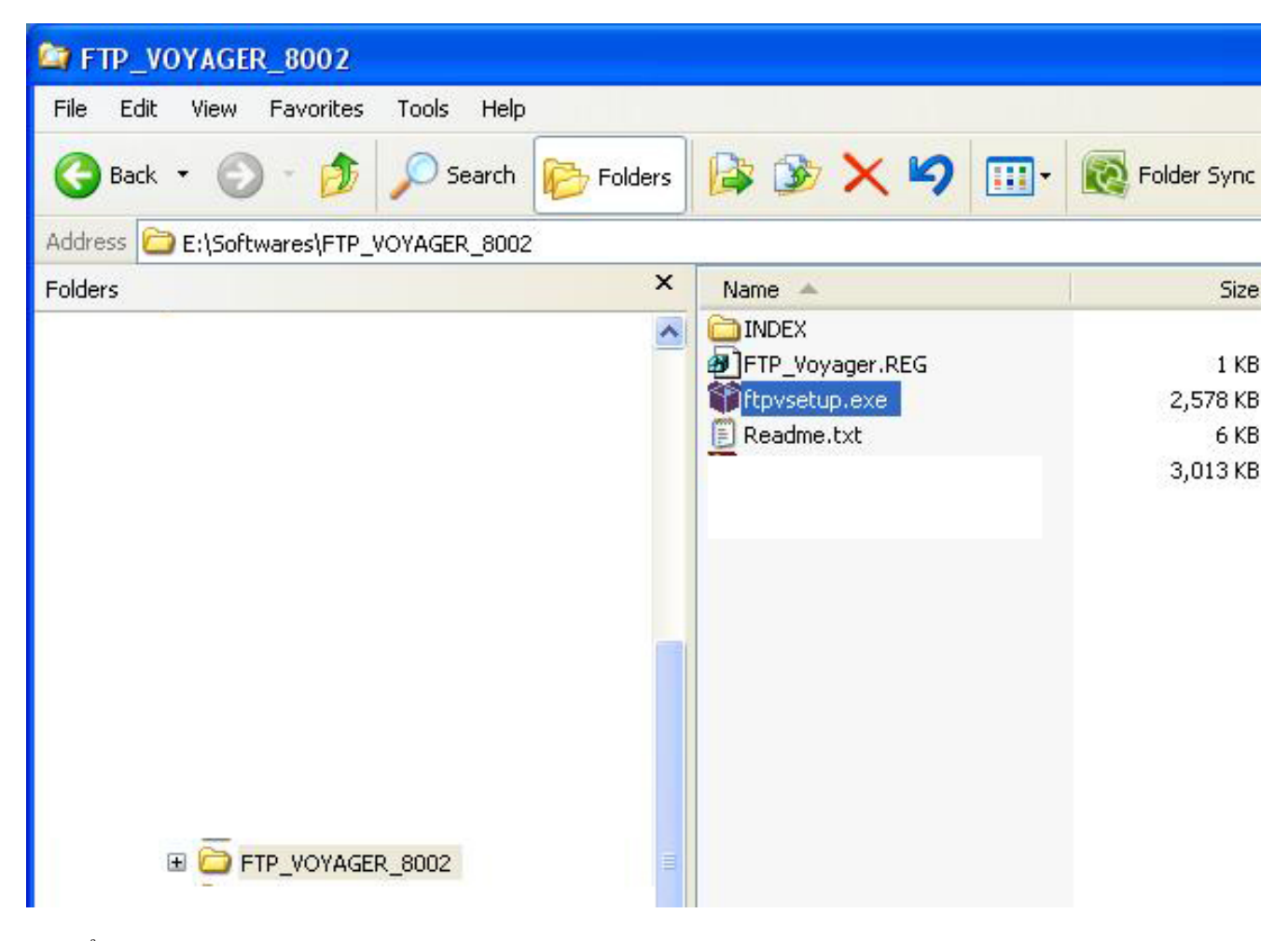

Để cài đặt chương trình ta chạy file ftpvsetup.exe Quá trình cài đặt sẽ tiến hành qua các bước sau:

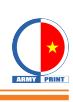

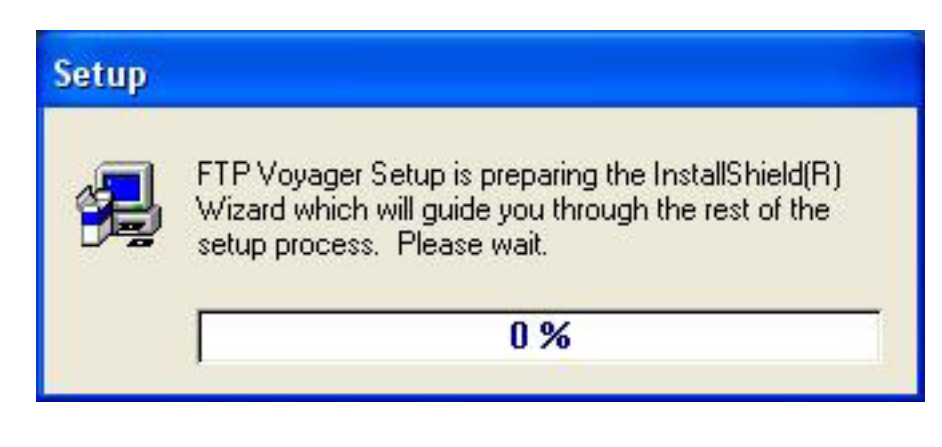

#### **Setup**

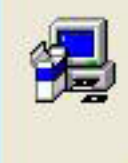

FTP Voyager Setup is preparing the InstallShield(R) Wizard which will quide you through the rest of the setup process. Please wait.

# 99 %

#### Welcome

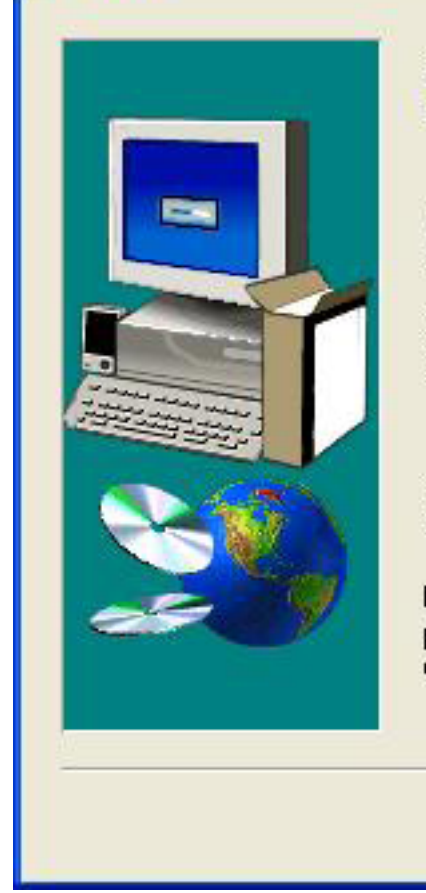

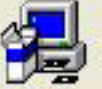

Welcome to the FTP Voyager Setup program. This program will install FTP Voyager on your computer.

It is strongly recommended that you exit all Windows programs before running this Setup program.

Click Cancel to quit Setup and then close any programs youhave running. Click Next to continue with the Setup program.

WARNING: This program is protected by copyright law and international treaties.

Unauthorized reproduction or distribution of this program, or any portion of it, may result in severe civil and criminal penalties, and will be prosecuted to the maximum extent possible under law.

Next >

Cancel

Ta nhấn next

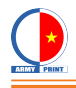

≣

No

#### **Software License Agreement**

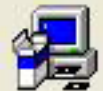

Please read the following License Agreement. Press the PAGE DOWN key to see the rest of the agreement.

License Agreement

Please read the following terms and conditions before using this software. Use of FTP Voyager indicates you accept the terms of this license agreement and warranty.

Registered Version

A single registered copy of FTP Voyager may either be used by a single person who uses the software himself on one or more computers, or installed on a single computer and used by multiple people, but not both.

You may access the registered version of FTP Voyager through a network, provided that you have obtained individual licenses for the software covering all computers that will run the software from the network. For instance, if six different workstations will access FTP

Do you accept all the terms of the preceding License Agreement? If you choose No, Setup will close. To install FTP Voyager, you must accept this agreement.

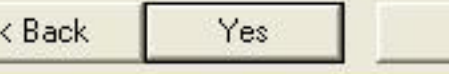

Ta nhấn next

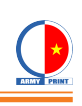

# $\overline{\mathsf{x}}$ **Choose Destination Location** Setup will install FTP Voyager in the following folder. To install to this folder, click Next. To install to a different folder, click Browse and select another folder. You can choose not to install FTP Voyager by clicking Cancel to exit Setup. **Destination Folder** Browse... C:\...\RhinoSoft.com\FTPVoyager Next > Cancel < Back

Ta nhấn next

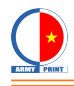

## FTP Voyager Connection Setup

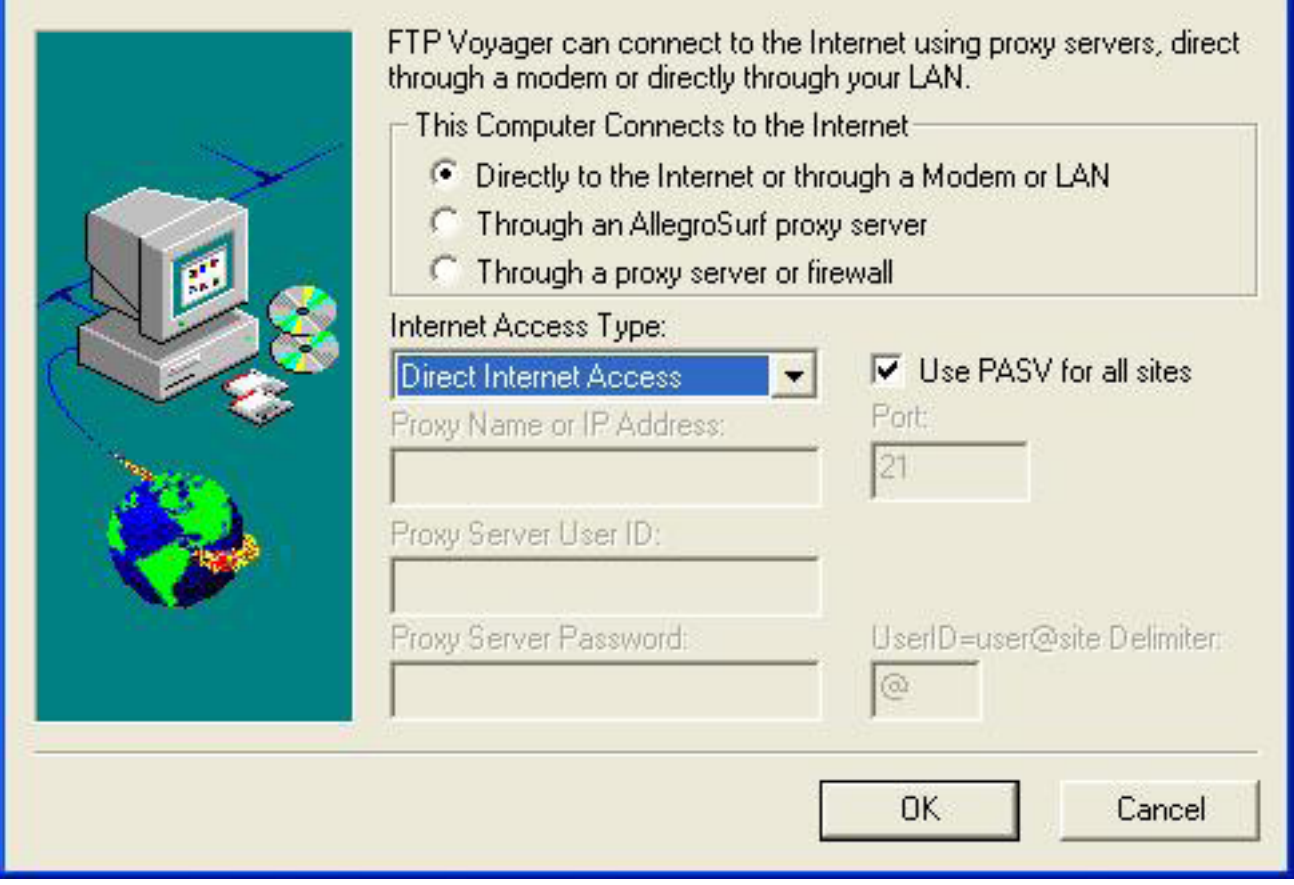

Ta chọn như hình và nhấn OK

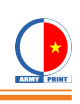

 $\overline{\mathsf{x}}$ 

#### **Select Components**

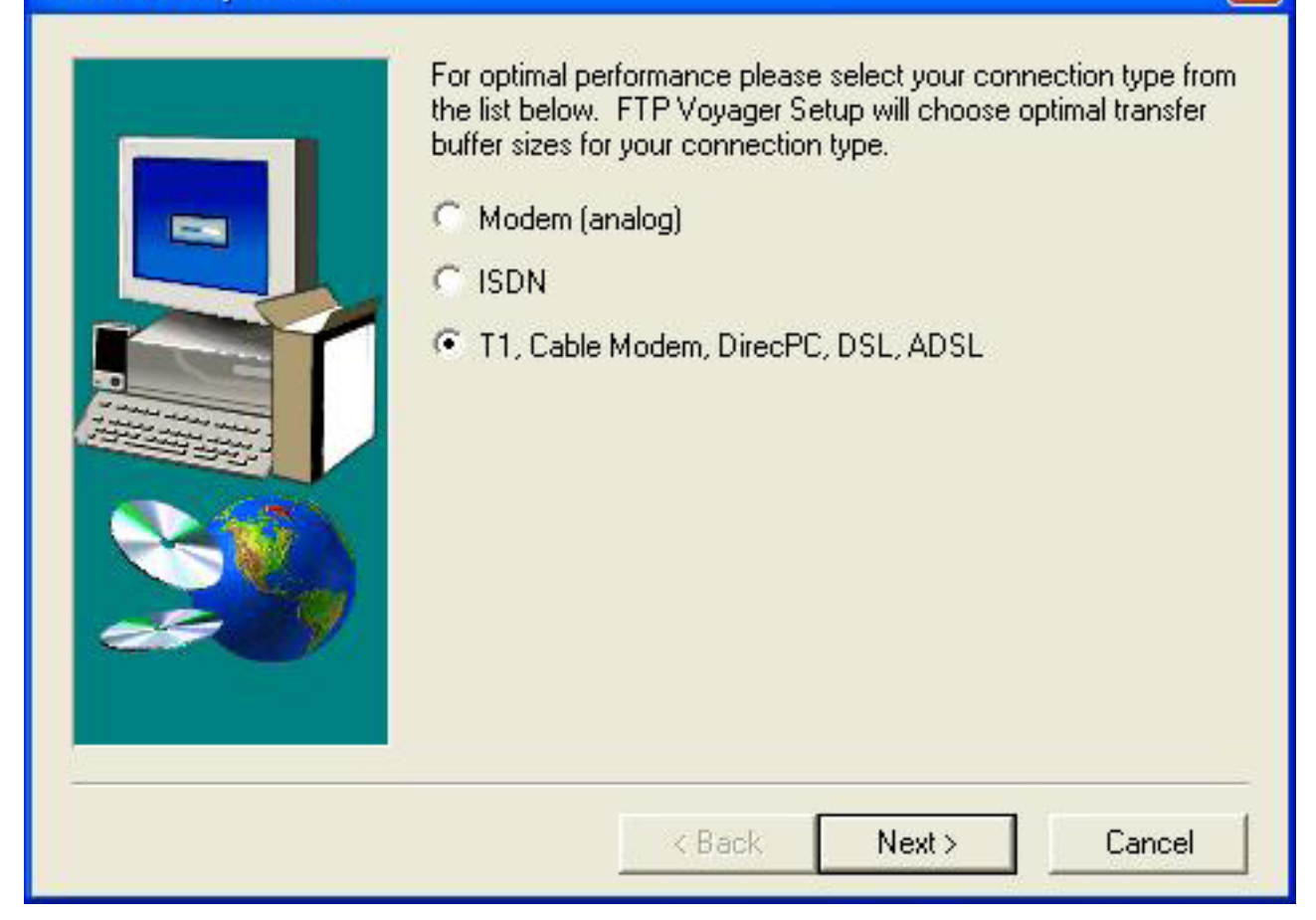

Ta chọn như hình và nhấn Next

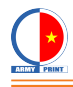

#### **T** Other RhinoSoft.com Products

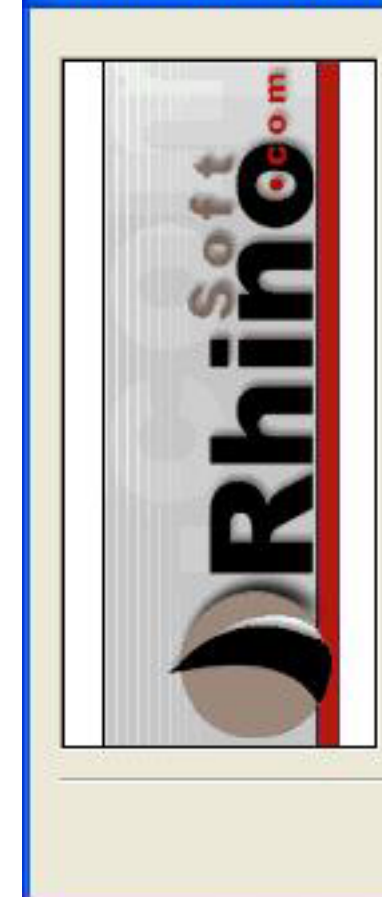

Thank you for installing FTP Voyager. We sincerely hope you find it useful. Please have a look at the following products or add-ons to help you leverage the power of the Internet.

Click on any of the icons below for more information and FREE downloads.

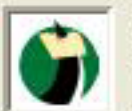

FTP Voyager Browser - Get the best of two worlds with this download bundle that includes the slick CrystalPort Browser and the powerful and popular FTP Voyager.

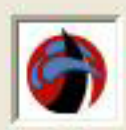

AllegroSurf - The premier web accelerating, content filtering, proxy server! Save money by sharing a single Internet connection.

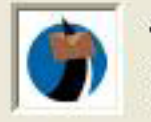

AllegroMail - Get a handle on your e-mail with this sophisticated, yet simple-to-use e-mail client that features message rules, user profiles, and more.

Close

Nhấn Close

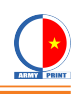

#### **Setup Complete**

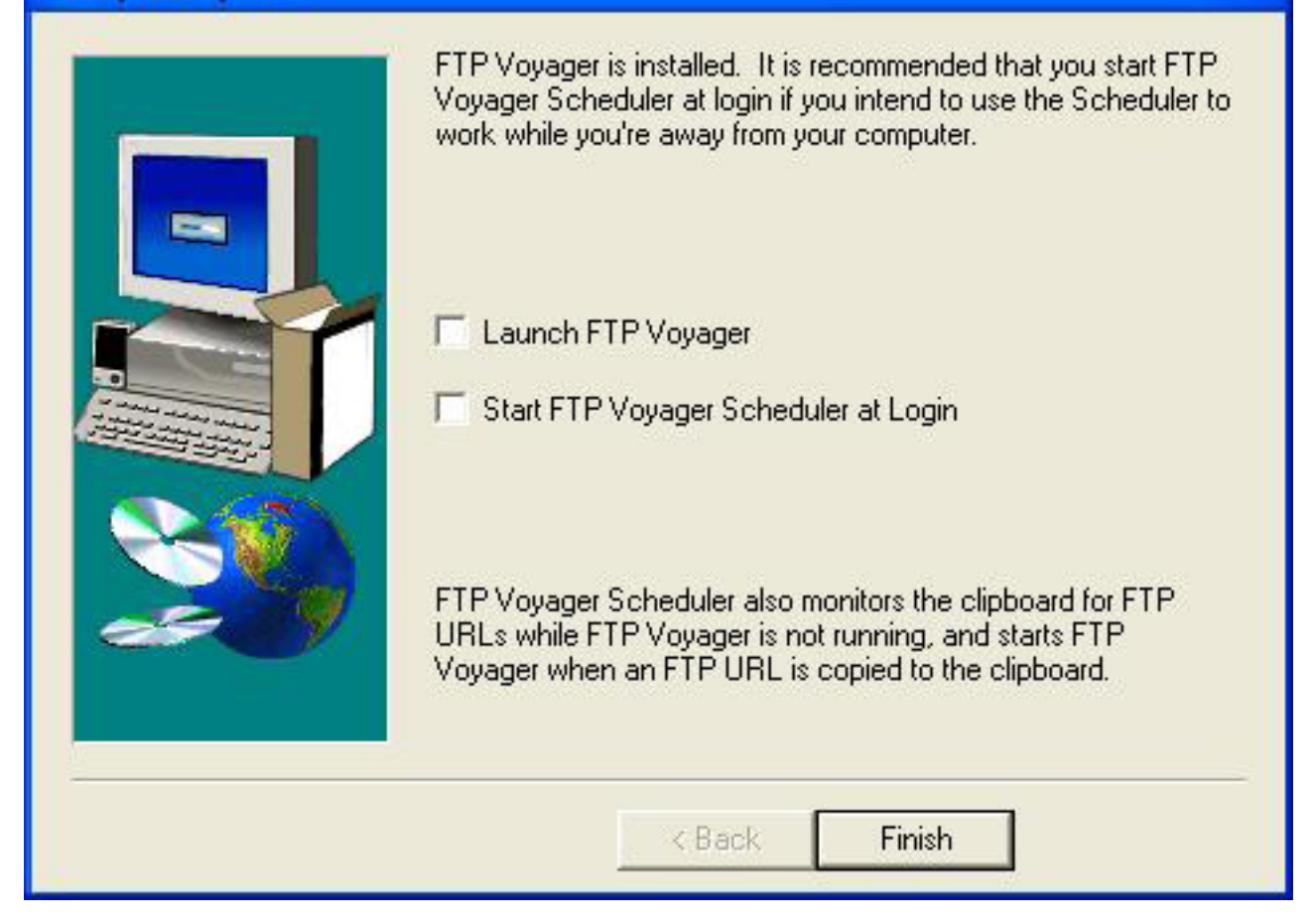

Bỏ check Lauch FTP Vogayer và Start FTP Vogager Scheduler at Login Nhấn Finish

Xong phần cài chương trình Ta bắt đầu crack chương trình

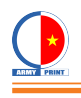

#### **2. Crack chương trình:**

Thoát chưong trình FTP Voyager, nếu ta lỡ có click chạy chưong trình này (Quan trọng) Mở thư mục lúc đầu ta giải nén ra: FTP\_VOYAGER\_8002 Chạy file FTP\_Voyager.REG để crack chưong trình

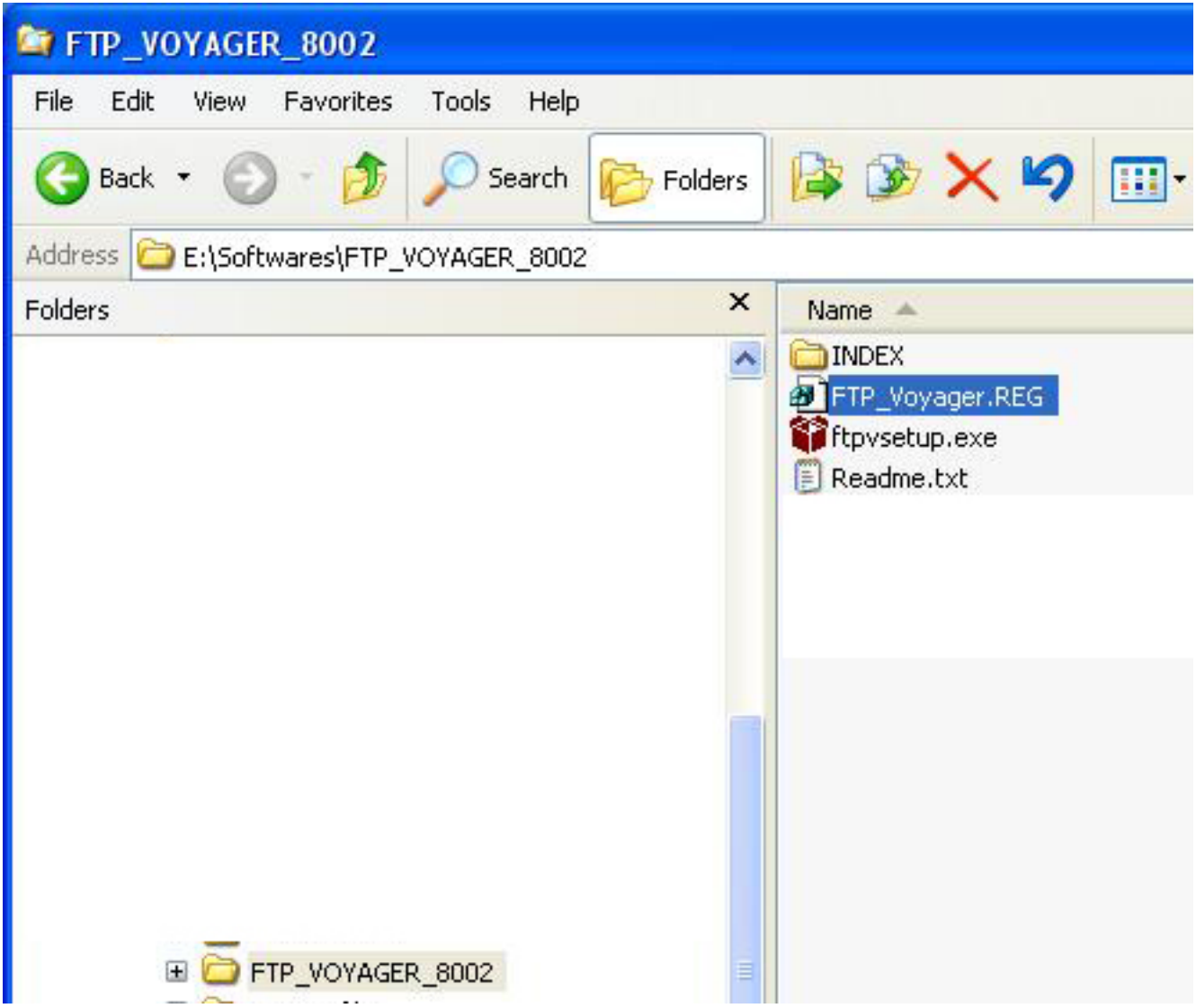

## **Xuất hiện thông báo**

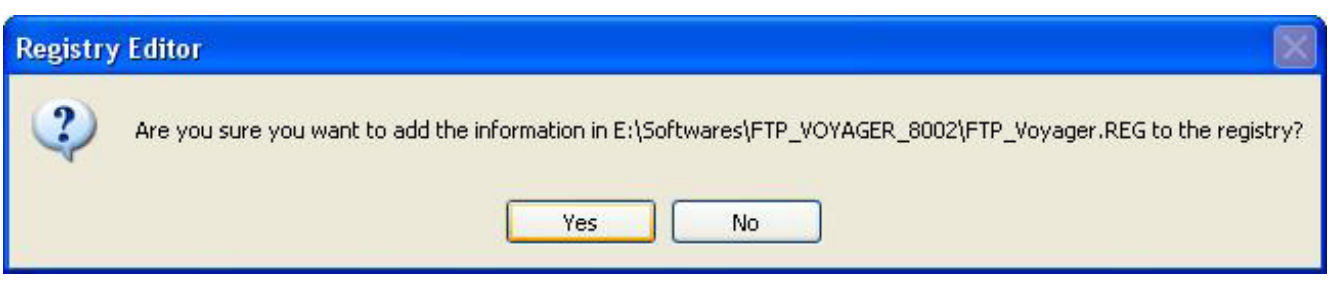

## **Chọn Yes**

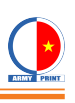

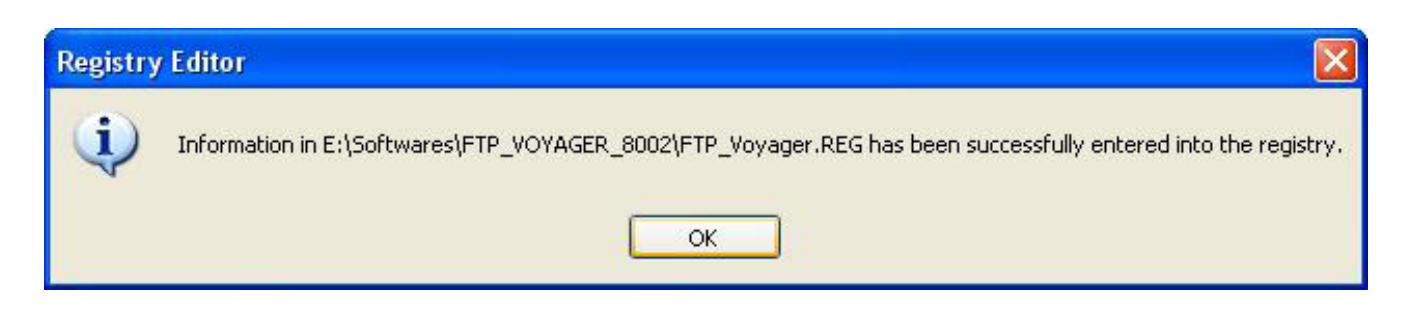

## **Nhấn OK**

Xong, ta đã crack thành công chương trình

#### **3. Chạy chương trình**

Chạy chưong trình FTP Voyager trên Desktop hoặc trong Start menu: Lần đầu tiên chạy chương trình sẽ hỏi bạn như hình dưới

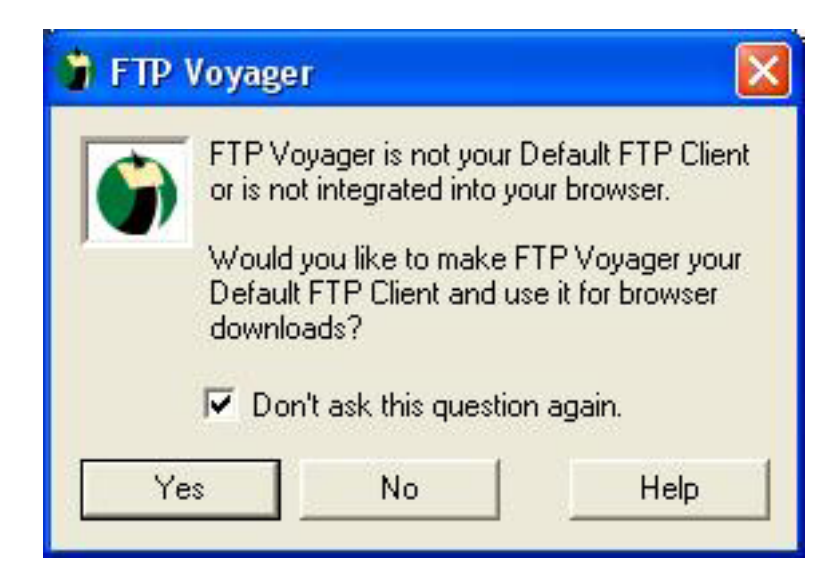

Ta check vào "Don't ask this question again" Rồi chọn Yes

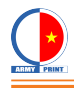

## Chưong trình xuất hiện như sau:

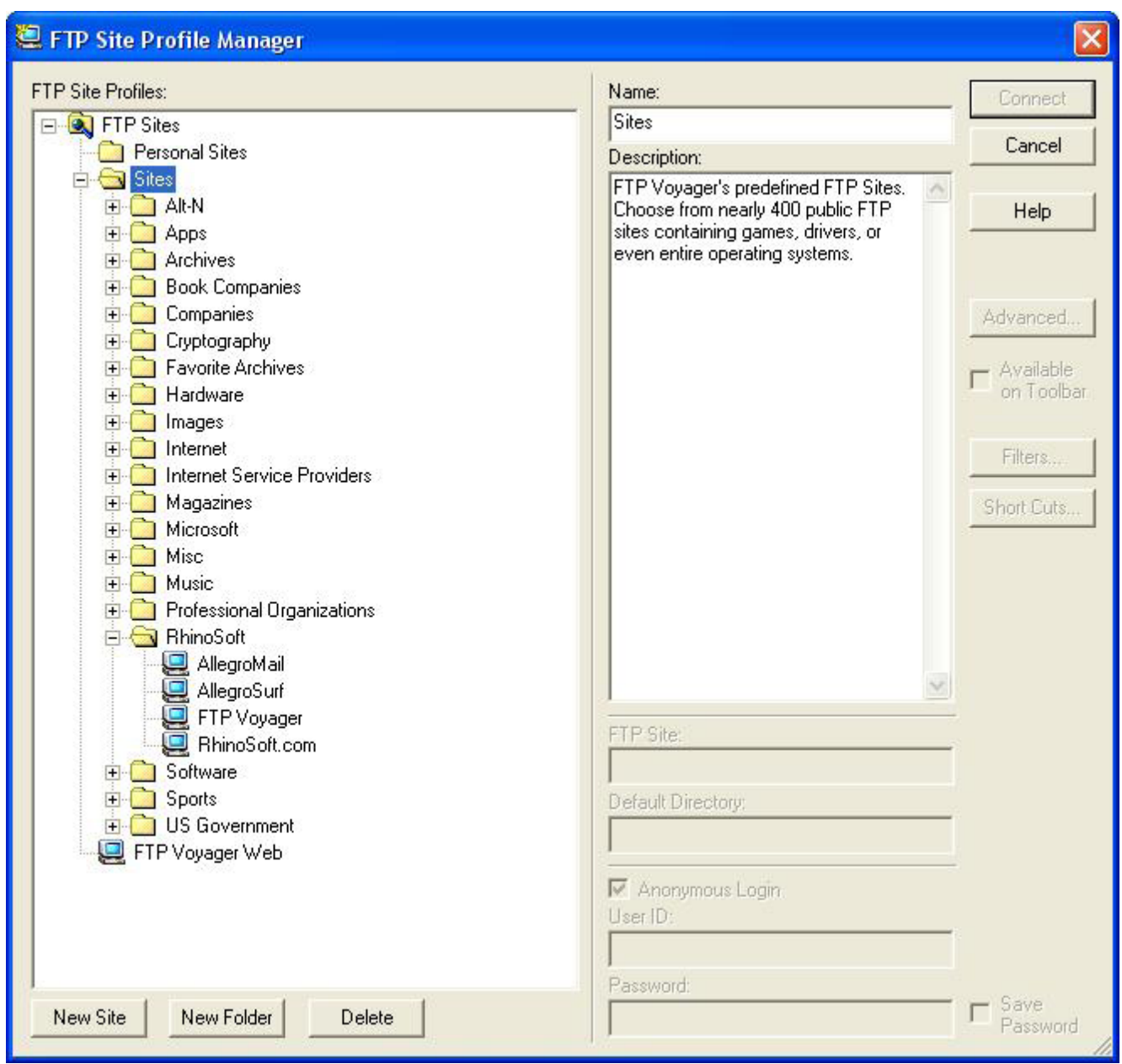

Bao gồm rất nhiều site mặc định của chương trình mà ta không dùng đến

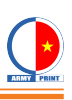

Ta chọn Personsal Sites, Sites, FTP Voyager Web và chọn Delete để xóa hết đi Xong, sẽ xuất hiện hình như dưới:

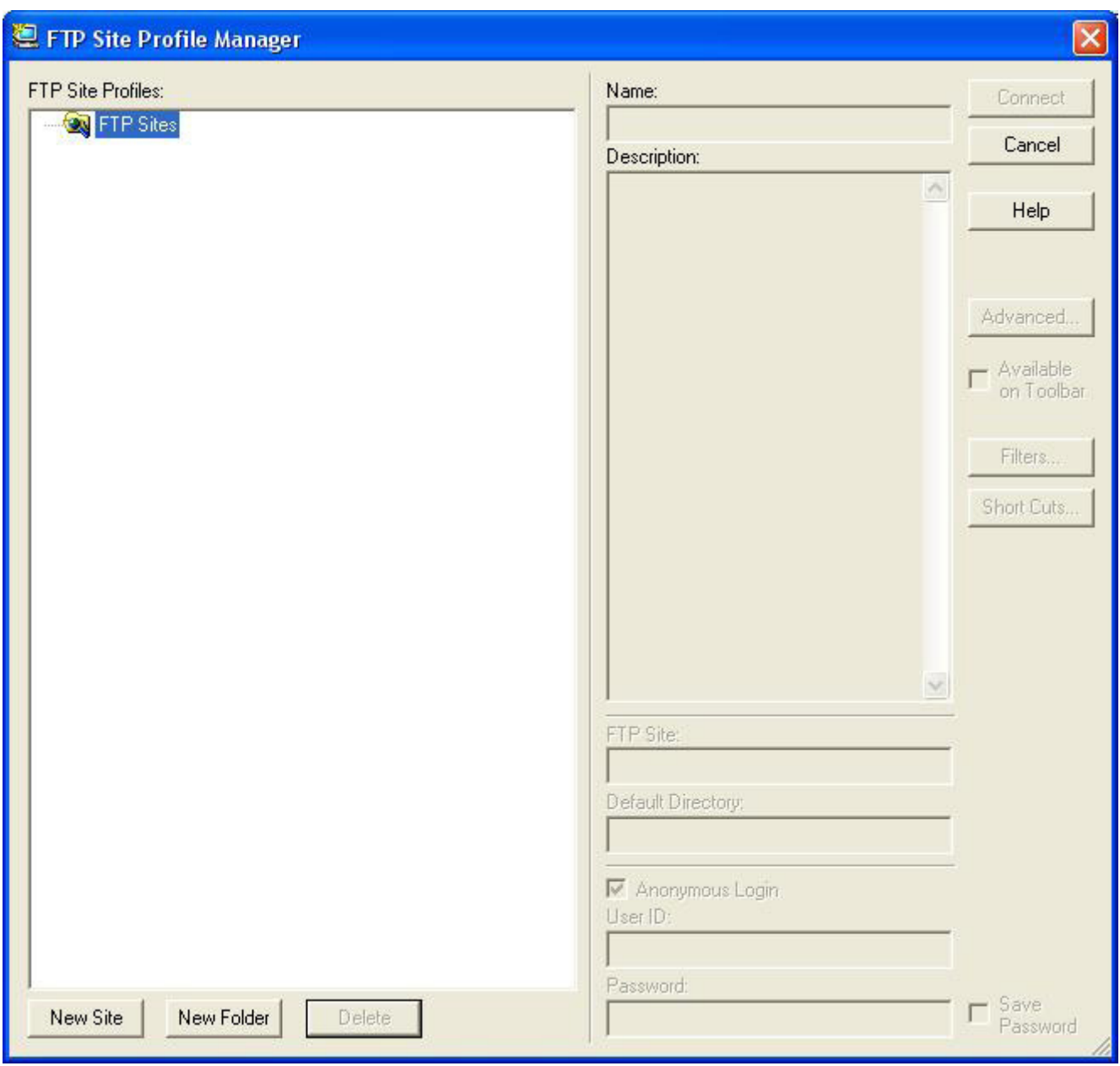

Sau khi xóa hết các site không cần thiết, ta bắt đầu vào công việc chính là tạo những site mới cho mình.

Ta click vào tab New Site, và thực hiện như hình dưới:

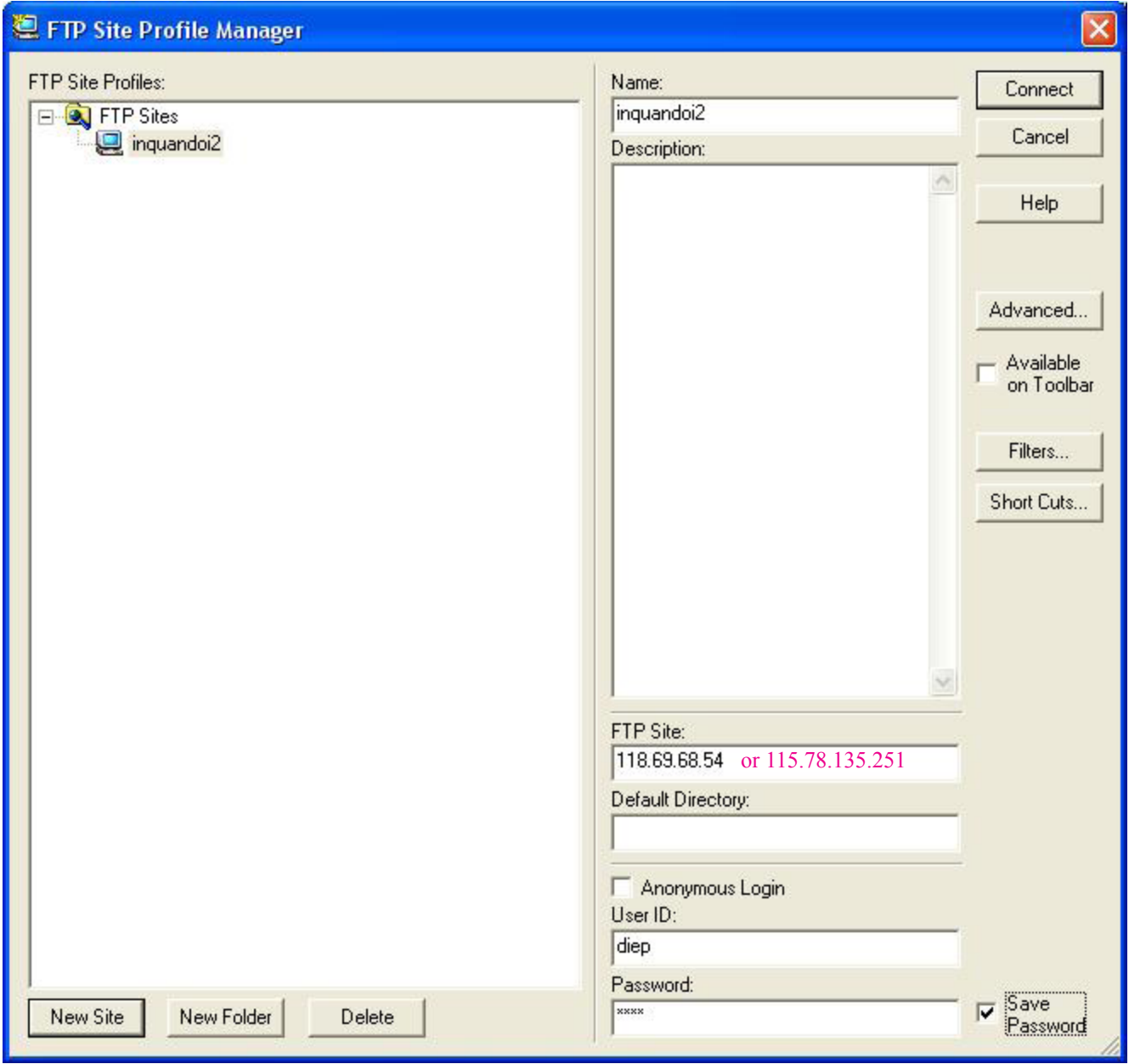

Chi tiết các bước thực hiện:

Name: đặt tên tùy ý (ví dụ là inquandoi2)

FTP site: 118.69.68.54 or 115.78.135.251 (đây là hai địa chỉ IP của công ty in quân đội 2 mà PXCB đọc cho bạn)

User ID:

Nhập tên đăng nhập mà PXCB đọc cho bạn: ví dụ: diep

Password: mật khẩu mà PXCB đọc cho bạn: xxxxx

Rồi ta chọn Save Password để lần sau ta không phải nhập pass nữa

Xong rồi nhấn Connect:

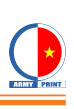

Cửa sổ chương trình xuất hiện như sau:

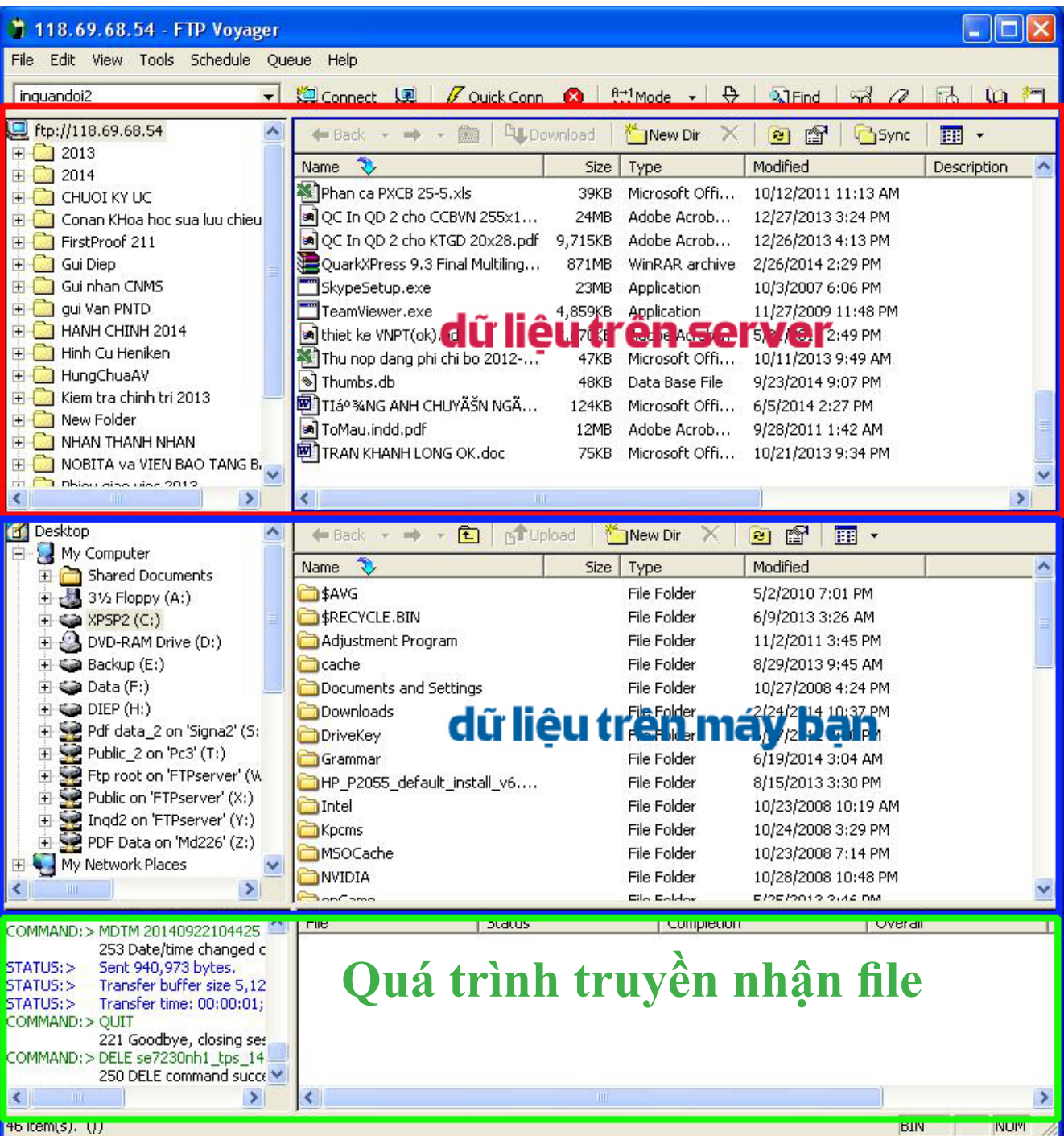

Xong rồi ta có thể kéo thả file vào server FTP hoặc chọn file ở dưới phần máy bạn rồi nhấn nút upload.

Quá trình UP/DOWNLOAD file như hình dưới Vậy là xong!!!

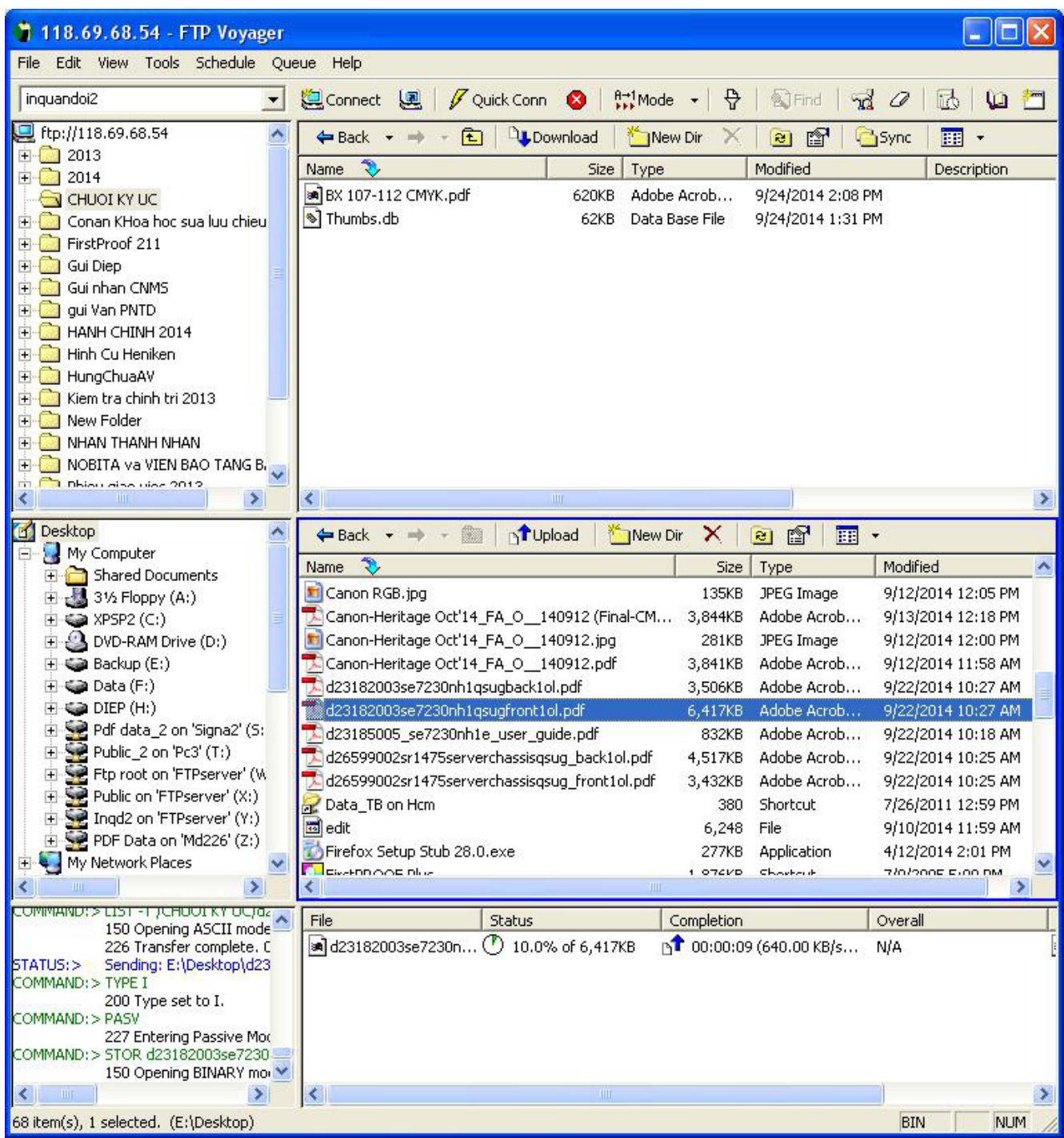

Thanks bạn đã đọc hướng dẫn

*Có vấn đề xin liên hệ: Phone: 0936 012347 Mr: Sơn Email: [0936012347ffc@gmail.com](mailto:0936012347ffc%40gmail.com?subject=) or [son@inquandoi2.com](mailto:son%40inquandoi2.com?subject=)*